# **How to Create Lists in a Page**

## Step-by-step guides

- [Bulleted lists](#page-0-0)
- [Numbered lists](#page-0-1)
- [Task lists](#page-0-2)
	- [Keyboard shortcuts](#page-0-3)
	- [Managing tasks on a page](#page-0-4)

## <span id="page-0-0"></span>**Bulleted lists**

Bulleted lists are generally used for organizing lists of information that do not have an order.

1. Highlight the text to be included in the list, or place your cursor where the list should begin. 2. In the Editor Toolbar, select the icon for bulleted list.

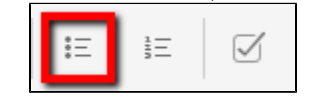

- 3. Press *ENTER* to add a new list item.
- 4. Deselect the bulleted list icon or press ENTER twice to exit the list.

### <span id="page-0-1"></span>**Numbered lists**

Numbered lists are used for steps or other sequential information.

- 1. Highlight the text to be included in the list, or place your cursor where the list should begin.
- 2. In the Editor Toolbar, select the icon for numbered list.

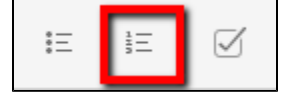

- 3. Press *ENTER* to add a new list item.
- 4. Deselect the numbered list icon or press ENTER twice to exit the list.

## <span id="page-0-2"></span>**Task lists**

Task lists on a page are useful for assigning and managing complete/incomplete tasks on a team.

- 1. Edit the page.
- 2. Choose the task-list icon in the editor toolbar.

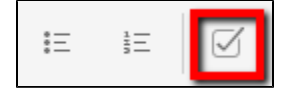

- 3. Type the description of the task.
- 4. Assign a task to someone (even yourself) by typing *@username* in the task description. That person will receive a notification, and the task will appear in their personal task list in the workbox.
- 5. Deselect the task-list icon or press **Enter** twice to end the task list.

#### <span id="page-0-3"></span>**Keyboard shortcuts**

- $\bullet$  To start a task list, type open and closed brackets  $//$  at the beginning of a line.
- To indent a task, press TAB. To undo an indent, press SHIFT+TAB. Alternately, you can use the toolbar buttons.

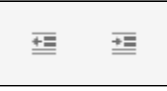

#### <span id="page-0-4"></span>**Managing tasks on a page**

When viewing a page, you and other viewers can mark tasks as complete or incomplete. Updates to a task on the page will be transferred to the workbox, too. Anyone with permission to edit a page can mark a task on that page as complete or incomplete, regardless of whether the task was assigned to them.

#### **Related articles:**

- How to Set Up Multi-factor [Authentication \(MFA\)](https://experts.missouristate.edu/pages/viewpage.action?pageId=96830244)
- How to Setup the Bearprint [Client on Mac](https://experts.missouristate.edu/display/KB/How+to+Setup+the+Bearprint+Client+on+Mac)
- [How to Setup the Bearprint](https://experts.missouristate.edu/display/KB/How+to+Setup+the+Bearprint+Client+on+Windows)  [Client on Windows](https://experts.missouristate.edu/display/KB/How+to+Setup+the+Bearprint+Client+on+Windows)
- [How to Self-Enroll in the](https://experts.missouristate.edu/display/KB/How+to+Self-Enroll+in+the+Graduate+College+Thesis+Course)  [Graduate College Thesis](https://experts.missouristate.edu/display/KB/How+to+Self-Enroll+in+the+Graduate+College+Thesis+Course)  **[Course](https://experts.missouristate.edu/display/KB/How+to+Self-Enroll+in+the+Graduate+College+Thesis+Course)**
- How to Edit an Important Link [- File or Image](https://experts.missouristate.edu/display/KB/How+to+Edit+an+Important+Link+-+File+or+Image)

For questions or comments, contact the Computer Services Help Desk [HelpDesk@MissouriState.edu](mailto:HelpDesk@MissouriState.edu) 417-836-5891